# GOSH Link Labs Quick Start Guide

# Getting Started

GOSH Link is a tool that provides electronic lab result reports to external laboratories that submit specimens to Great Ormond Street Hospital.

# How do I log in?

- 1. Open your web browser and go to https://goshlink.gosh.nhs.uk/
- 2. Enter the user ID and password that you received for GOSH Link.
- 3. If a Terms and Conditions page appears, read and acknowledge the agreement.

## Terms and Conditions of Use

By using the EpicCare Link System users agree to abide by the terms and conditions:

This computer system is the property of GOSH. If you have not been expressly authorised to use this system you MUST log off NOW. Unauthorised use is a criminal offence under the Computer Misuse Act 1990.

Communications on or through GOSH's computer systems are monitored or recorded to secure effective system operation and for other lawful purposes.

By logging into this system you confirm that you are involved in the direct care of any patient whose record you might access.

## Change your password

- 1. Go to Menu > Settings > Change Password.
- 2. Enter your old password, then a new password, and then your new password again.
- 3. Click ✔Accept.

# Help and contact information

For help using an activity, click  $\bullet$ .

- If you forget your password or can't log in, call 0207 762 6717 or email GOSHLink@gosh.nhs.uk
- For all other issues, use In Basket to send a Customer Service Request.

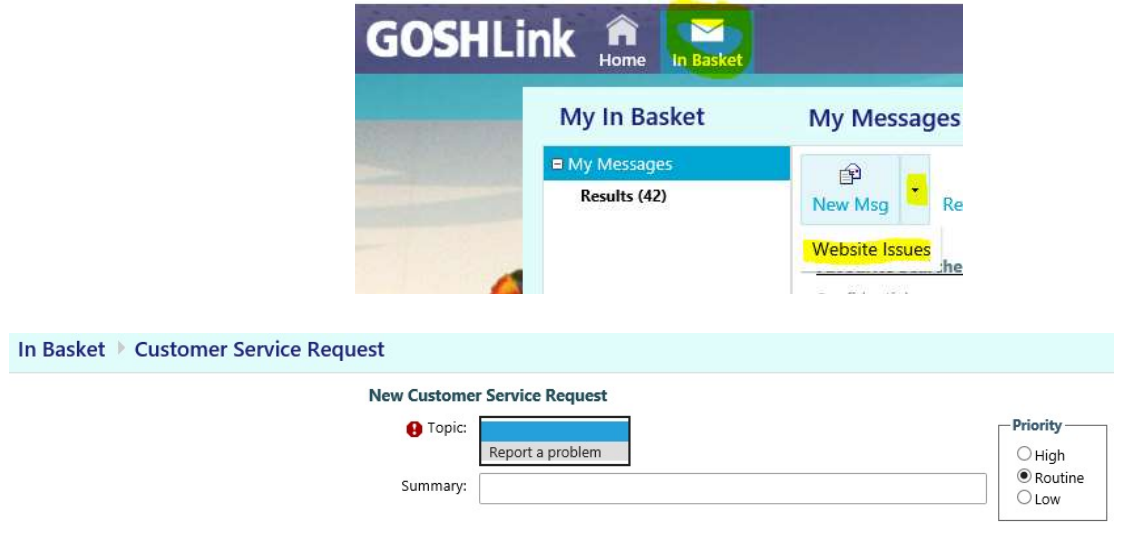

# Browser, system and connection requirements

You must use one of the following Internet browsers to access GOSH Link:

- Apple Safari 9 and any later versions
- Google Chrome 50 and any later versions
- Microsoft Internet Explorer 11
- Mozilla Firefox 45 and any later versions

On tablets, you must use iPad Safari or Android Chrome browsers.

GOSH Link requires a minimum screen resolution of 1024x768 pixels. We recommend that you use a highspeed Internet connection to achieve the best system speed and performance.

# In Basket - Viewing Results

When you log in to GOSH Link, navigate to the In Basket either in the header toolbar or on the home page.

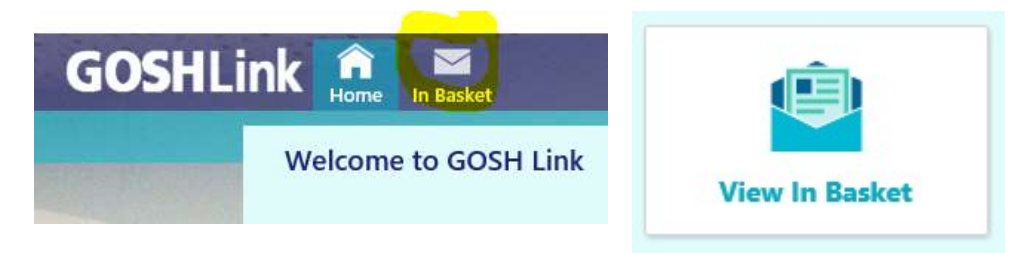

Your results folder will appear in the left pane. If you have new messages, the folder title appears in bold, and the number of new messages appears in parentheses next to the folder name. If you have a new highpriority message, the folder appears with a red arrow.

#### View a message

- 1. Select the Results folder.
- 2. Select a message to read its contents.
- 3. In the bottom pain, choose the 'More Info' Report.

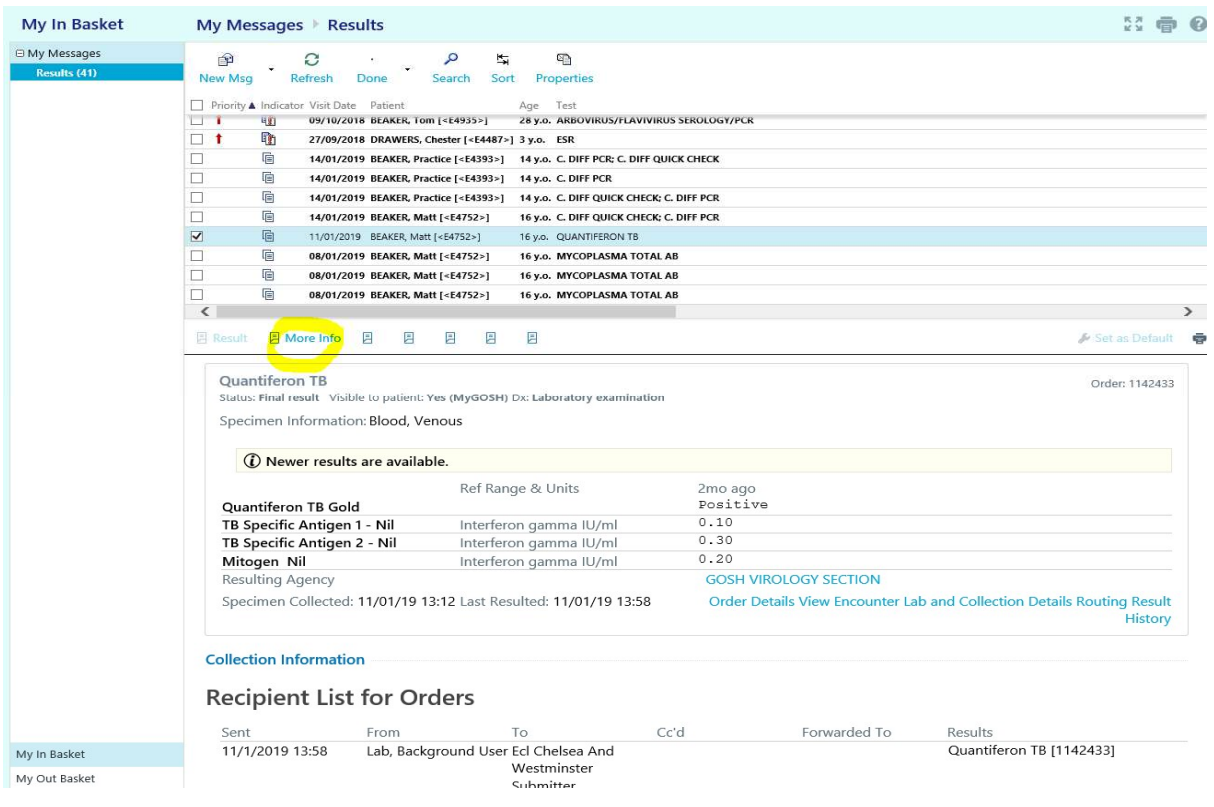

#### Search for a message

- 1. Click <sup>O</sup> Search.
- 2. Enter as many search criteria as you want and click Search. You can search by patient, message type, status, recipient, priority, date, or any combination of these.
- 3. To return to your normal In Basket view, click My In Basket.

### Print multiple messages at once

If you are working with a paper system, you can print multiple In Basket messages to keep on file. Note that you can print multiple messages at once only for certain message types.

- 1. Select the folder containing the messages that you want to print and select the check boxes next to the messages that you want to print.
- 2. Click Print Selected.
- 3. Select the right print settings and print the messages.

### View messages you've sent

- 1. Select the In Basket tab and click My Out Basket.
- 2. Select a message type and then select a particular message to view it.
- 3. To return to your In Basket, click My In Basket.

## How do I log out?

To maintain patient confidentiality, you need to log out or secure your screen when you are done working or have to leave the computer for any reason. There are two ways to do this:

- Click  $\bigodot$  Log Out. The next time you log in, you are directed to your start page.
- Secure the computer by going to Menu >Secure. When you log back in, you return to the same activity that you were using before you secured the screen.